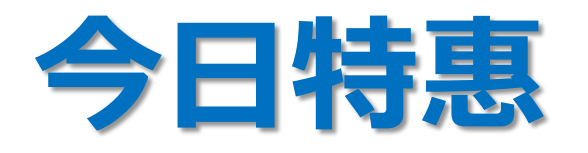

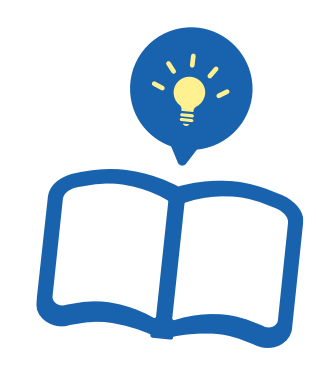

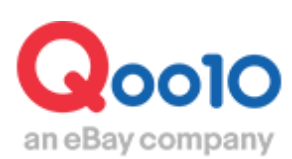

Update 2021-10

**目录** 

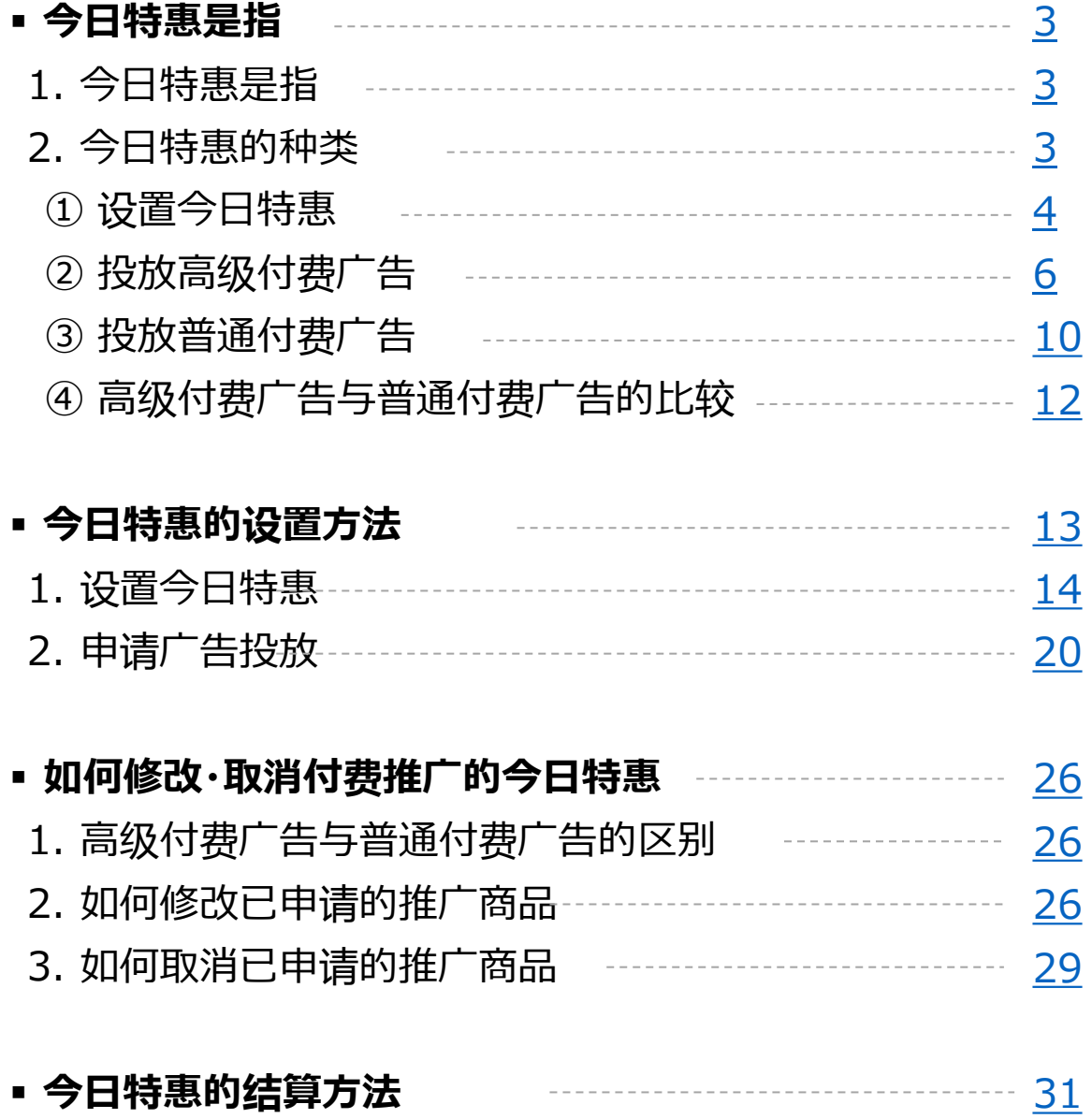

# <span id="page-2-0"></span>**今日特惠是指?**

# 1. 今日特惠是指

- 今日特惠是在为期一天的时间内,实行的商品特价优惠销售的措施。
- 设置今日特惠后,如再申请投放付费广告。可增加店铺商品的曝光率和点击量。

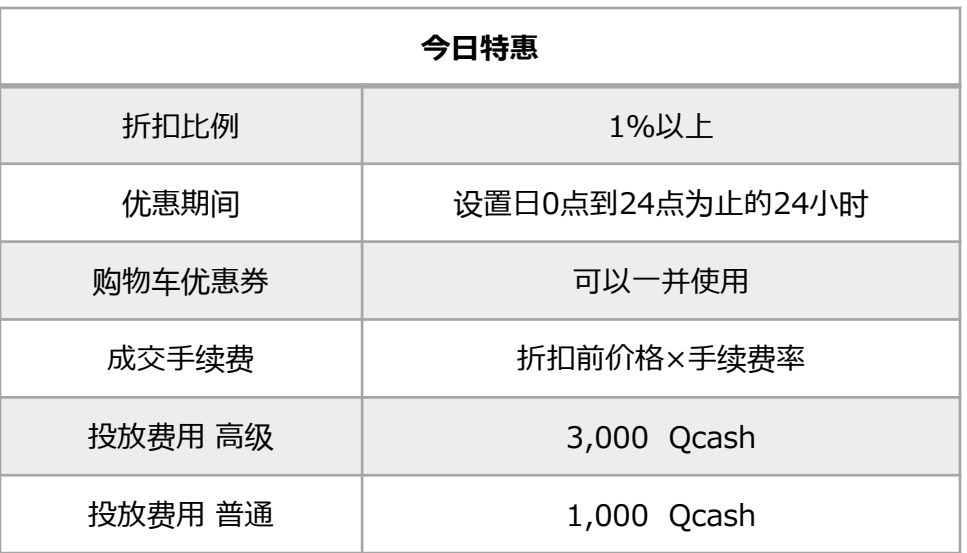

# 2. 今日特惠的种类

- 今日特惠分为:设置今日特惠和投放付费广告两种。设置今日特惠无额外费用。
- 投放付费广告的商品, 会在专题页面登出。增加店铺商品的曝光度和浏览量。

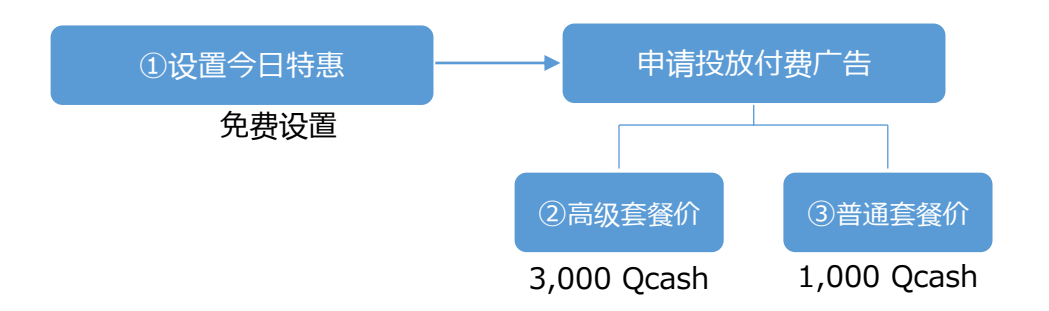

# <span id="page-3-0"></span>2. 今日特惠的种类 - ① 设置今日特惠

- 商品页面直接显示特惠价。
- 今日特惠活动页面:不登出
- 设置费用:无

#### 设置今日特惠的商品页面 <网页版>

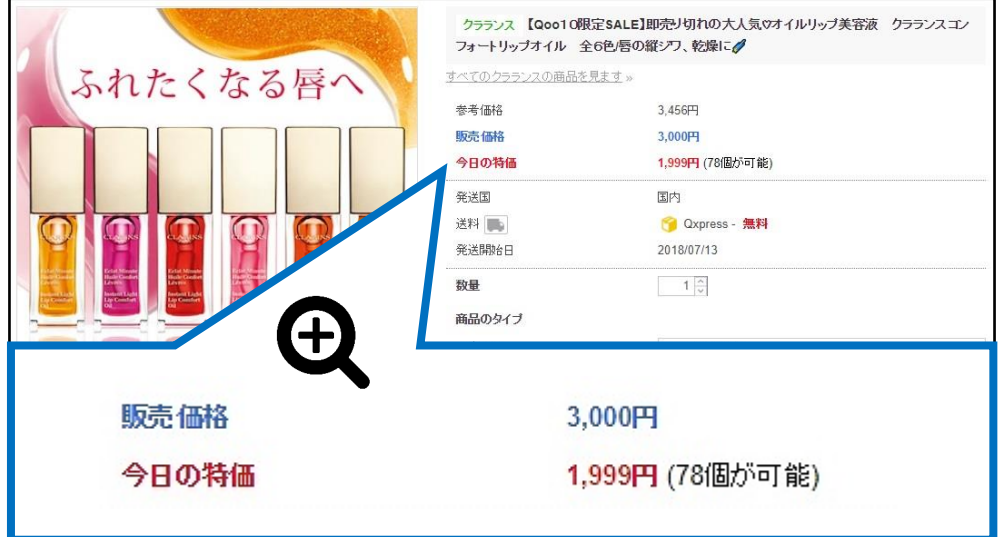

# 2. 今日特惠的种类 - ① 设置今日特惠

设置今日特惠的商品页面 <手机界面>

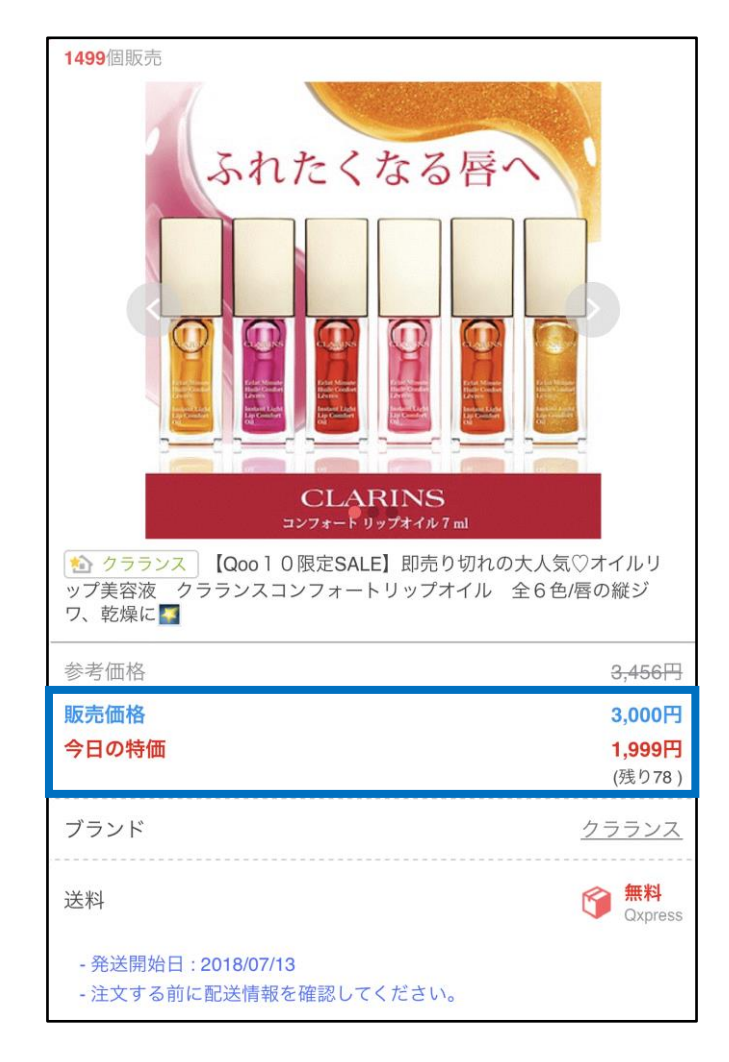

### <span id="page-5-0"></span>2. 今日特惠的种类 - ②投放付费广告(高级套餐)

- 登出:「今日特惠」活动页面上端醒目位投放登出。
- 投放费用:3,000 Qcash

#### 「今日特惠」广告投放页面 <网页版>

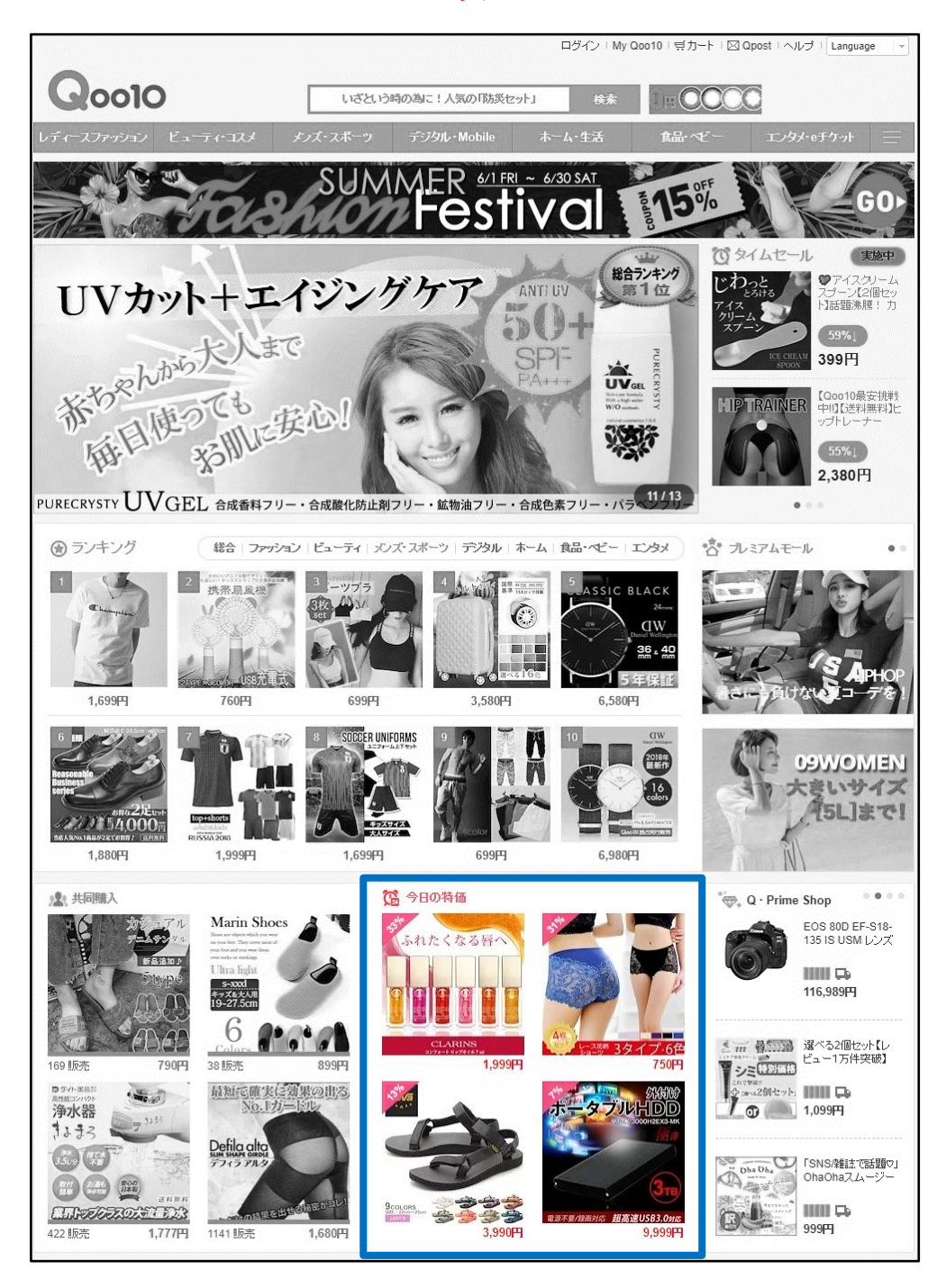

#### 「今日特惠」广告投放页面查看方法 <手机界面>

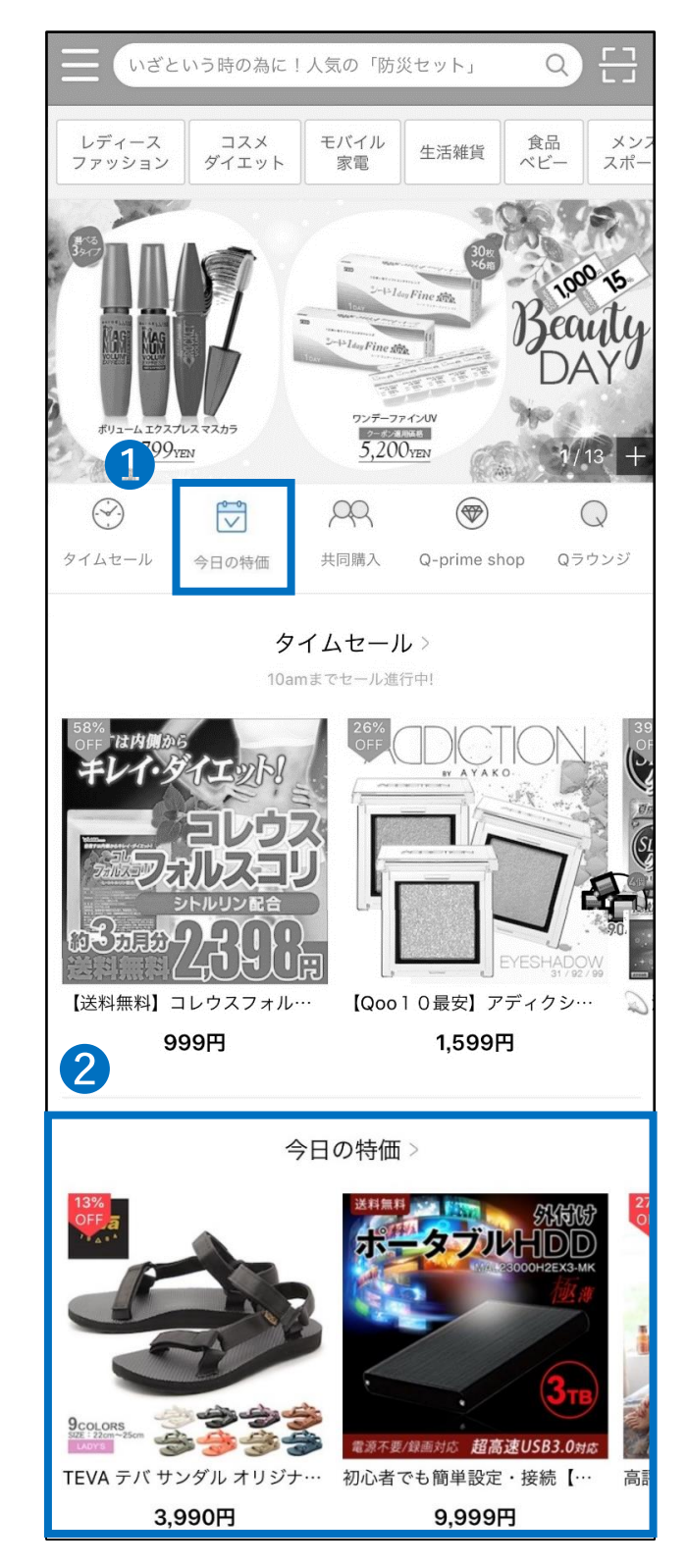

2. 今日特惠的种类 - ②投放付费广告 (高级套餐)

#### 高级套餐广告投放页面 <网页版>

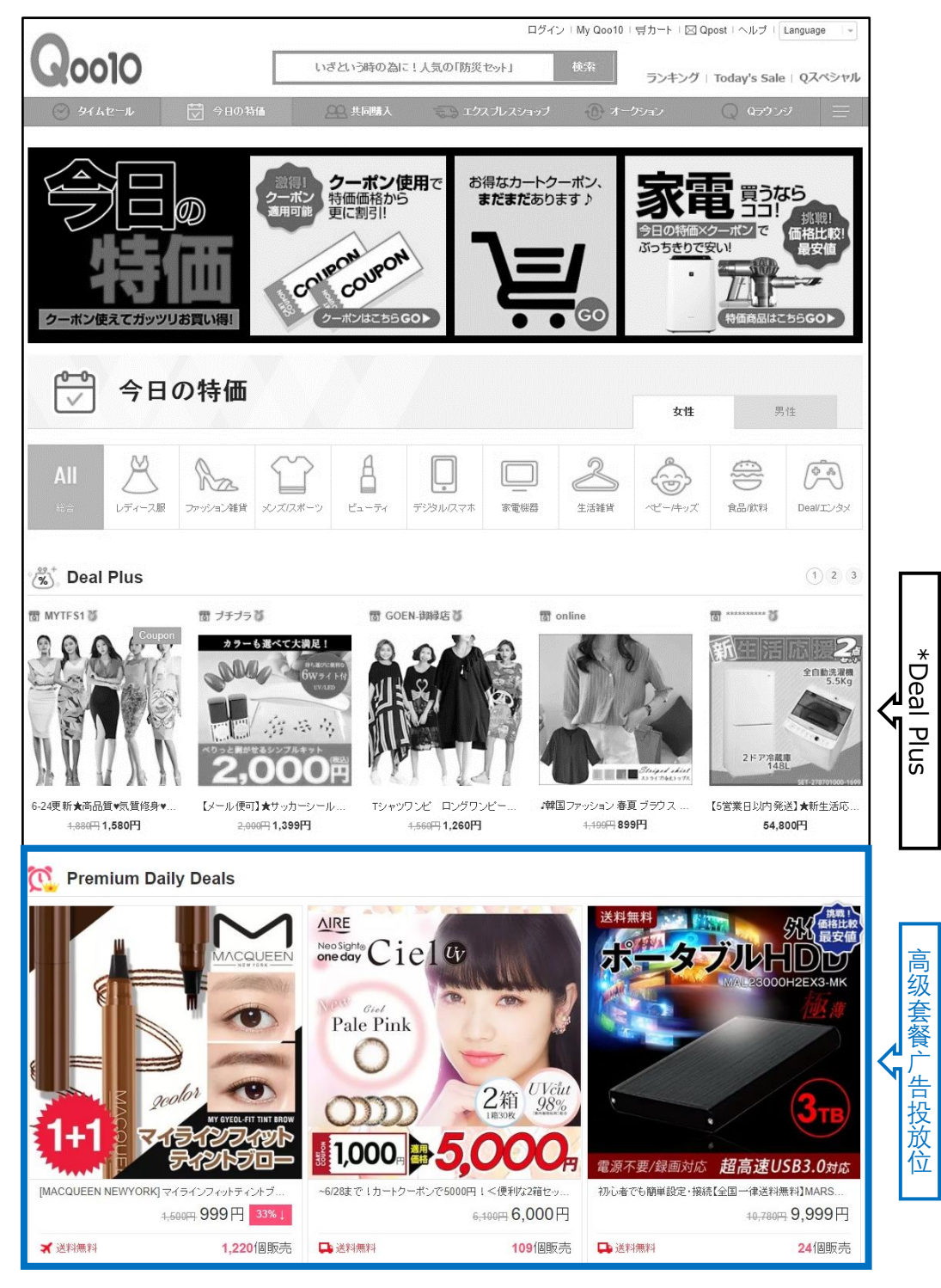

\*Deal Plus是「Plus 展示」推广中的一种。详细请咨询。

高级套餐广告投放页面 <手机界面>

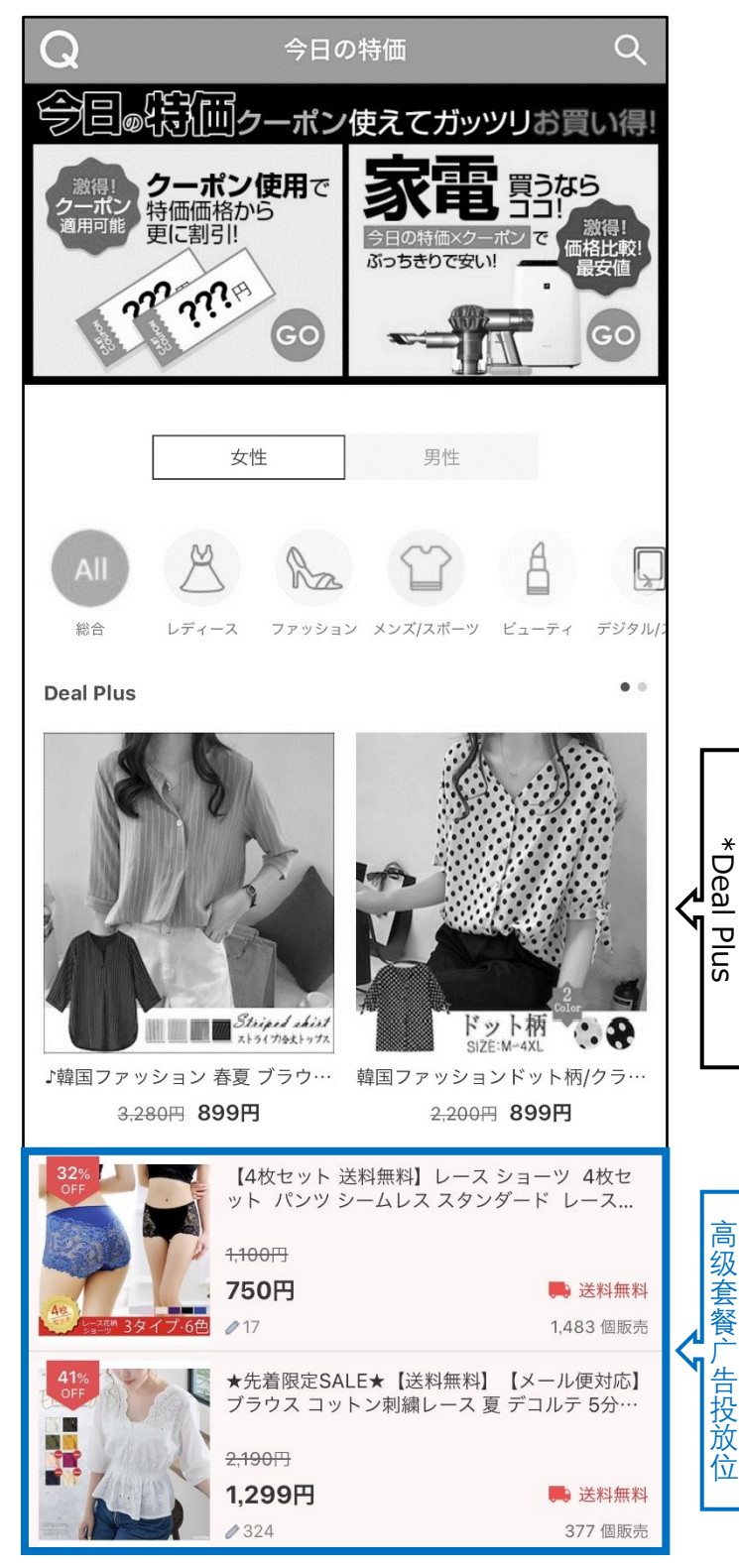

\*Deal Plus是「Plus展示」推广中的一种。 详细请咨询。

### <span id="page-9-0"></span>2. 今日特惠的种类 - ③投放付费广告 (普通套餐)

- 登出:「今日特惠」活动页面的下端投放登出。
- 投放费用:1,000 Qcash

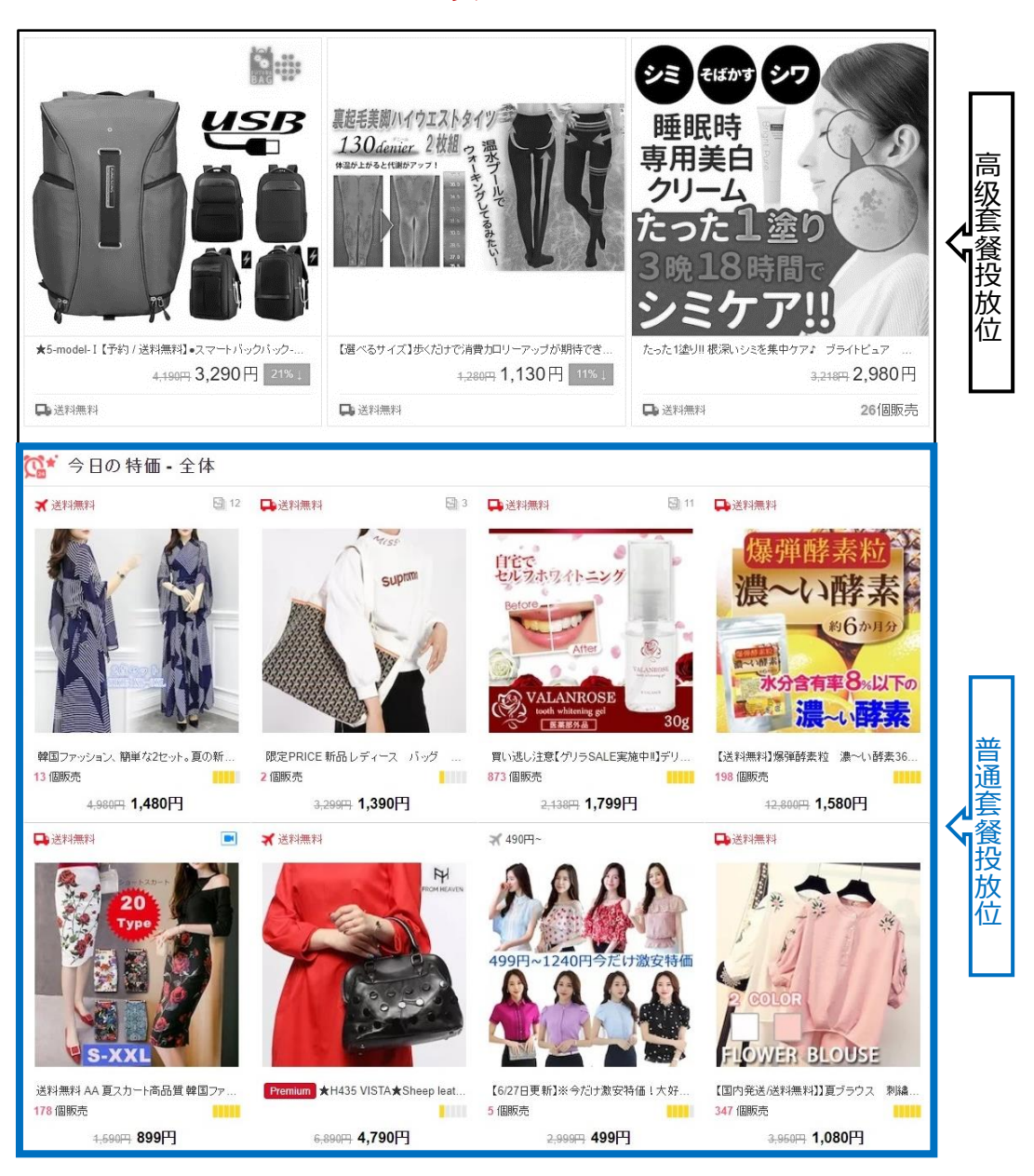

标准套餐广告投放页面 <网页版>

#### 普通套餐广告投放页面 <手机界面>

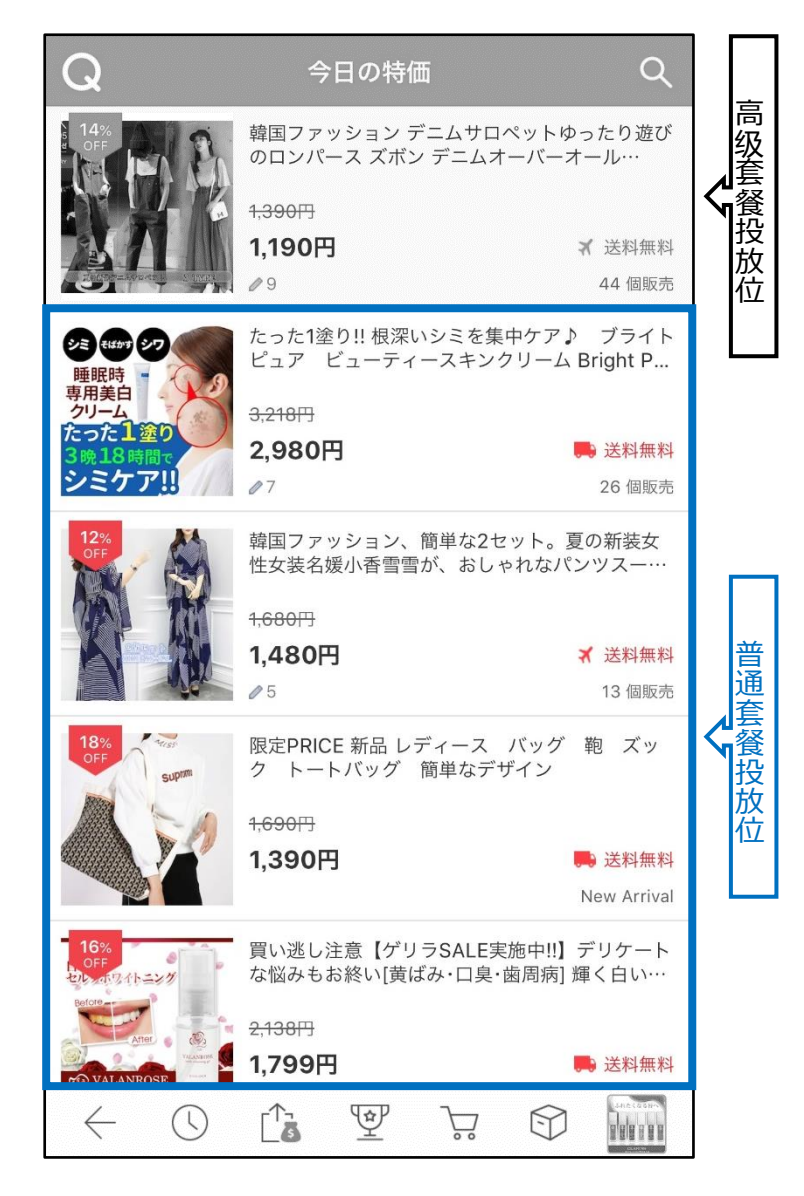

#### <span id="page-11-0"></span>• 今日特惠「高级套餐」与「普通套餐」的对比表

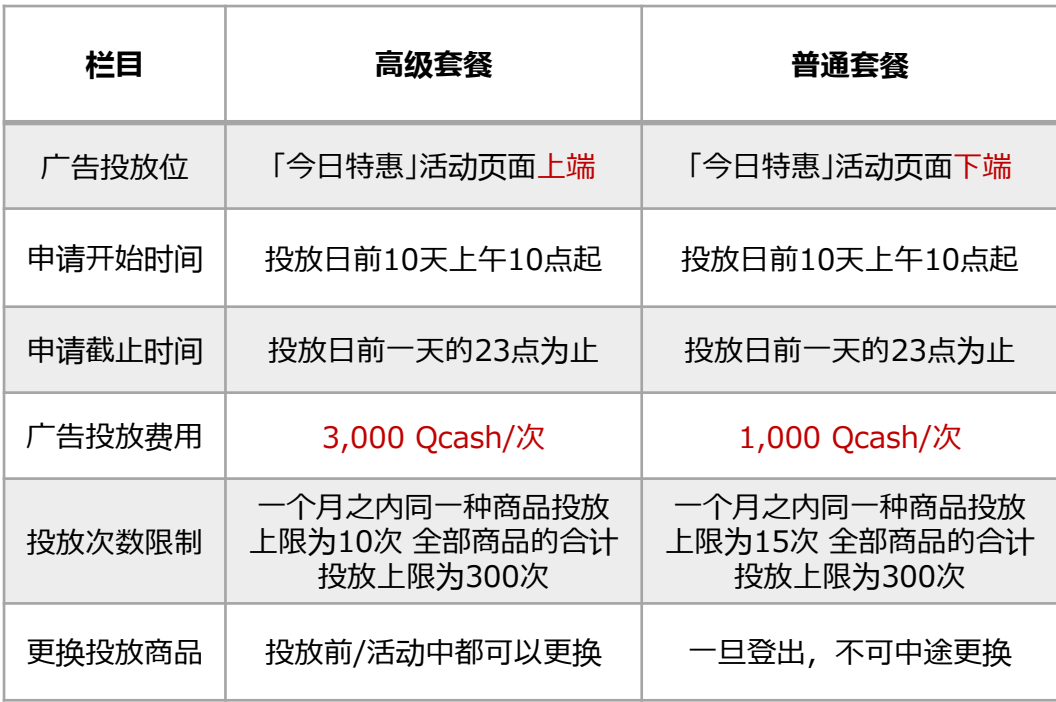

# <span id="page-12-0"></span>**今日特惠的设置方法**

# 如何设置?

登录J・QSM后台 <https://qsm.qoo10.jp/GMKT.INC.GSM.Web/Login.aspx>

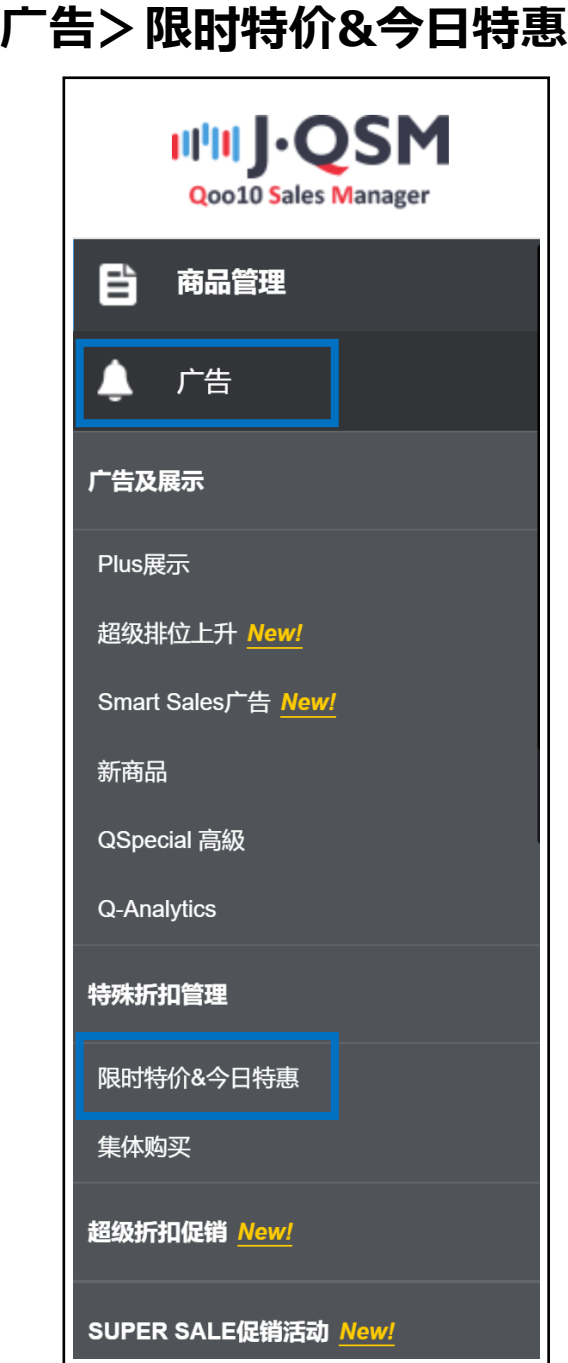

# <span id="page-13-0"></span>**今日特惠的设置方法**

#### 1. 设置今日特惠 > 2. 申请广告投放

- 单纯设置今日特惠,不参加投放付费广告活动的商品,只需要步骤「1. 设置 今日特惠」即可。
- 参加投放付费广告的商品,在设置完步骤「1. 设置今日特惠」后, 还需要设置 「2. 申请广告投放」。

# 1. 设置限时特价

➊ 限时特价&今日特惠菜单内>今日促销优惠详情项目栏>点击【选 择商品】

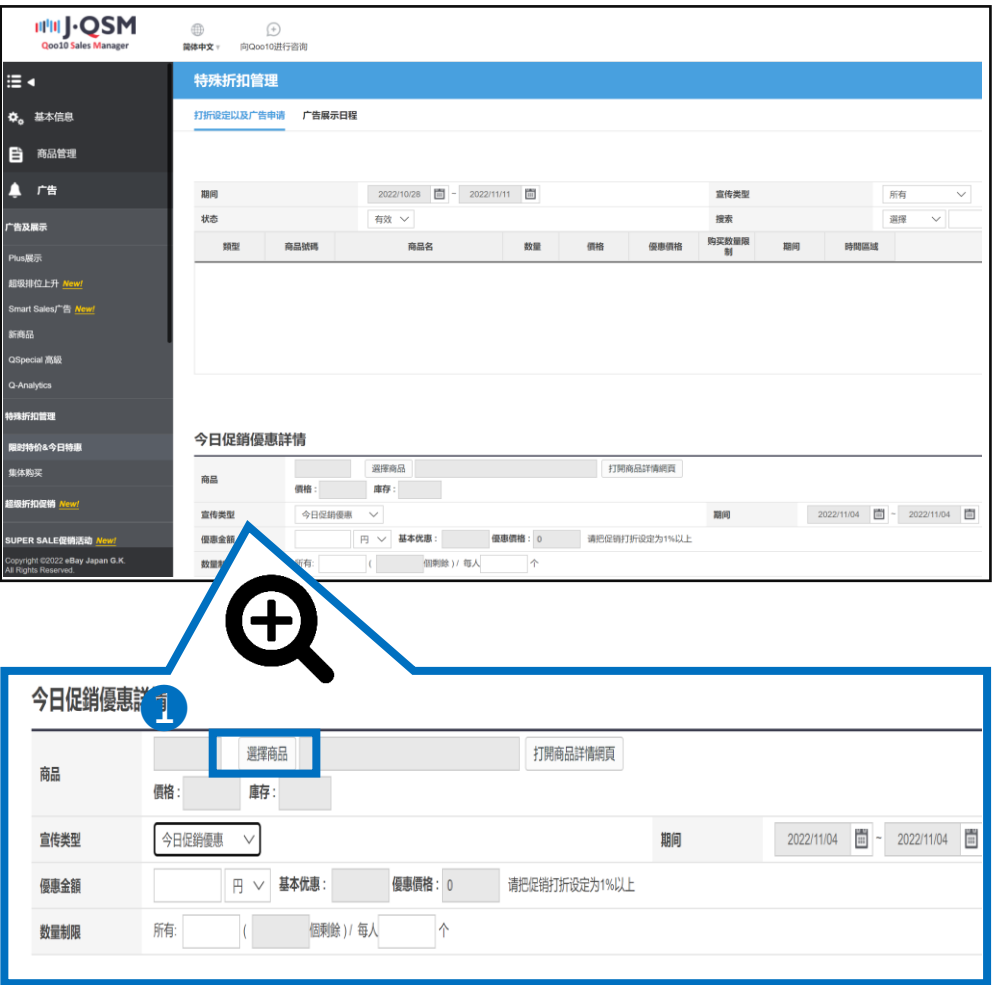

#### ➋点击【选择商品】后会自动弹出下图的窗口。查询需要设置的商品号码。

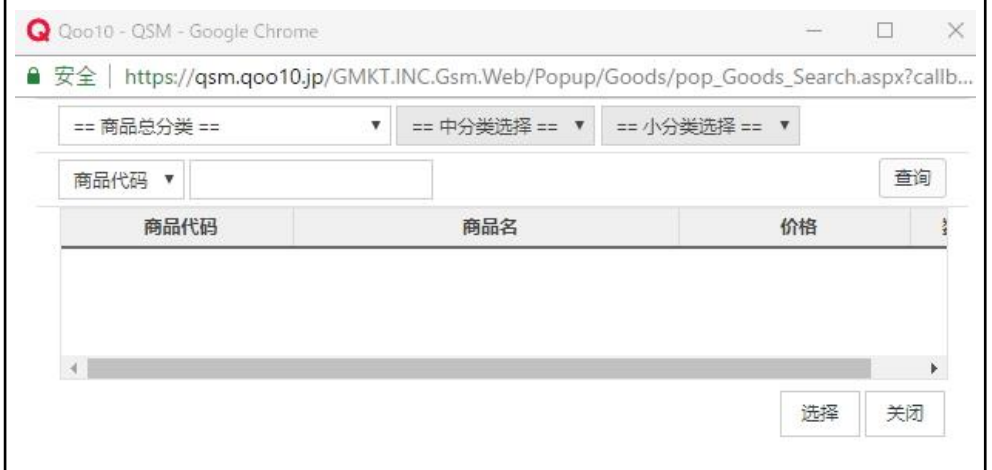

<按商品代码或商品名来搜索>

#### • 选择「商品代码」或「商品名」,输入对应的商品代码和商品名称,

#### • 点击【查询】

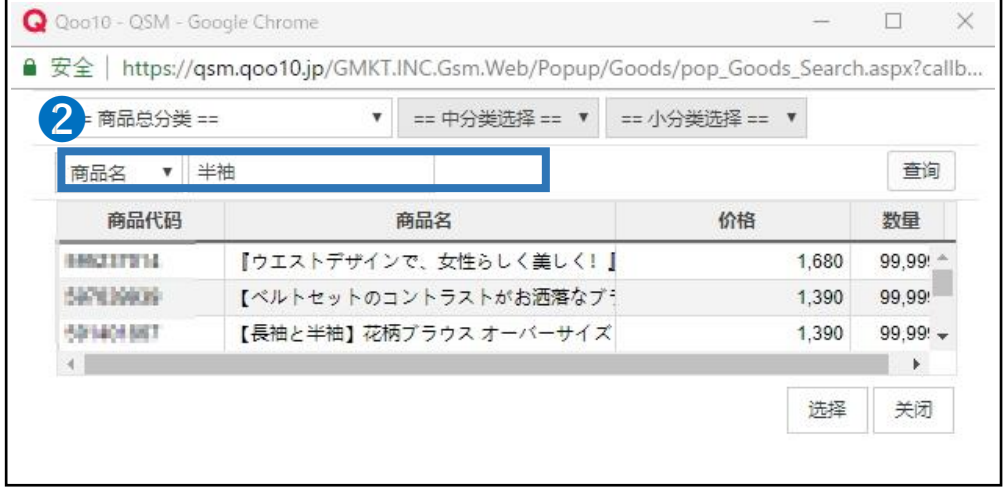

#### <按商品类别来搜索>

#### • 选择「商品总分类」和「中分类」、「小分类」点击【查询】

#### • 「商品总分类」和「中分类」是必选项目

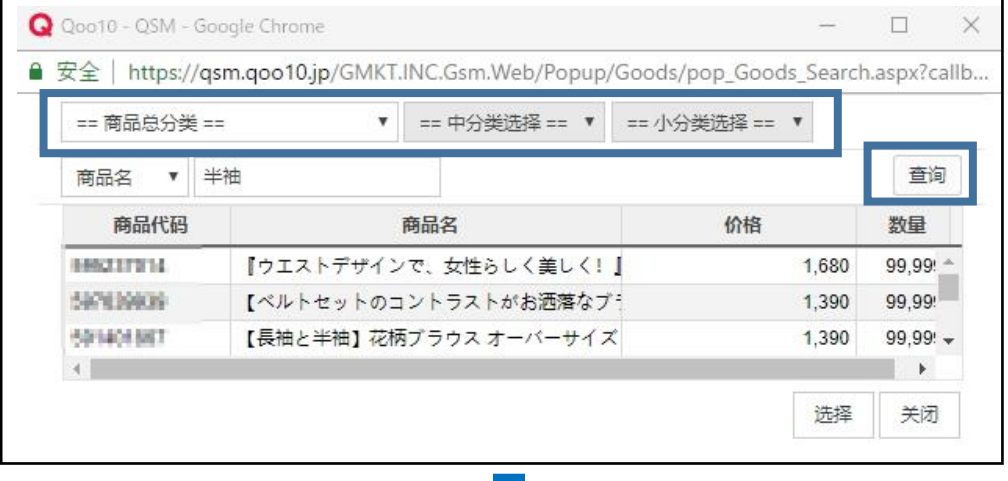

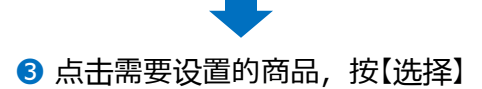

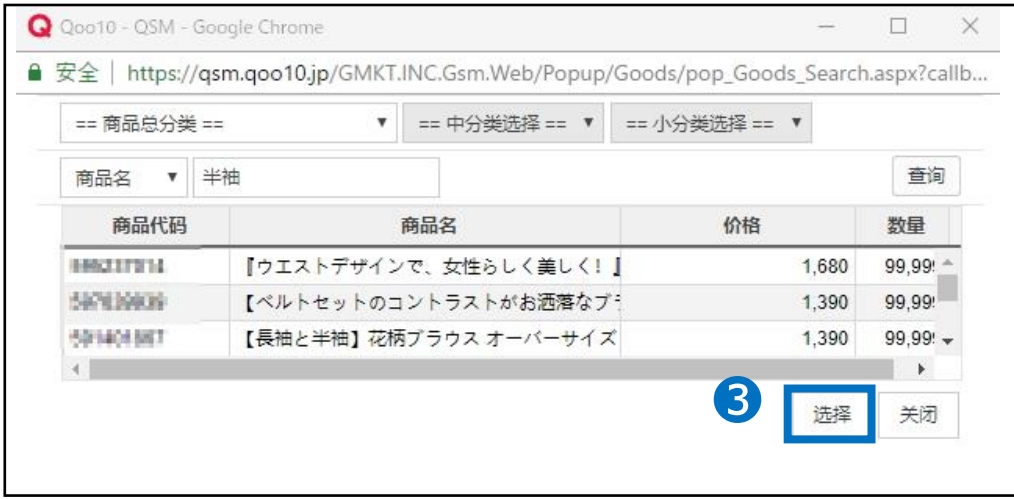

#### 确认需要设置的商品 宣传类型设置为「今日促销优惠」

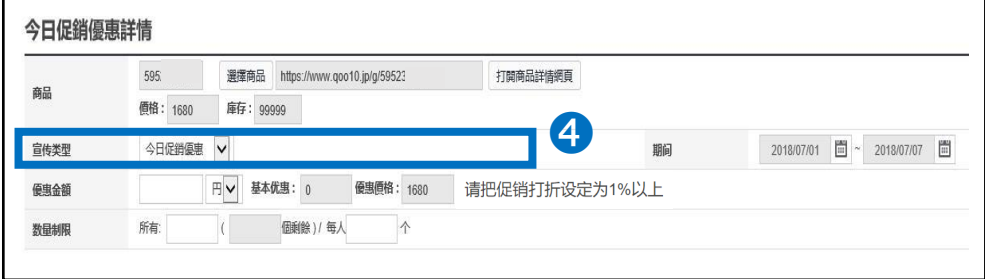

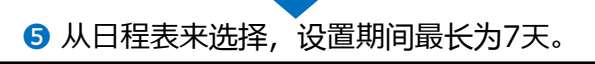

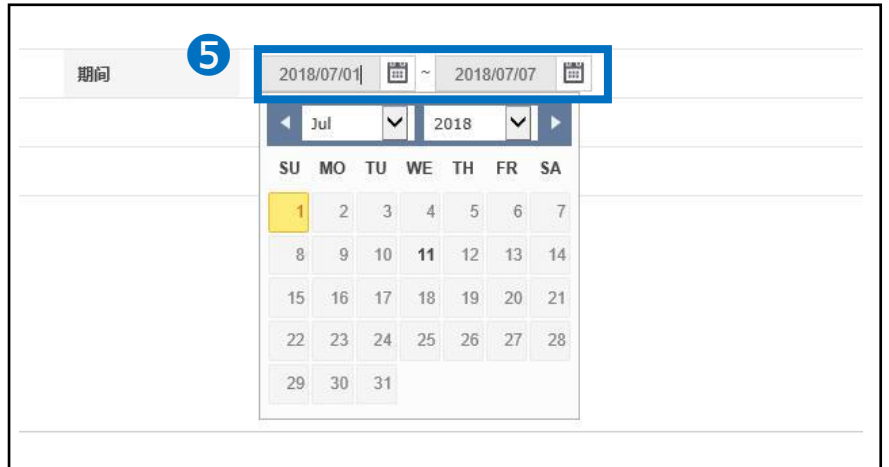

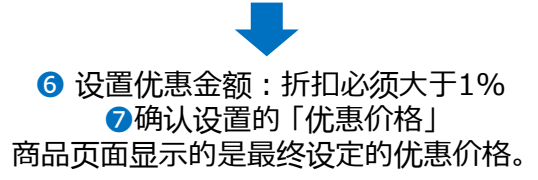

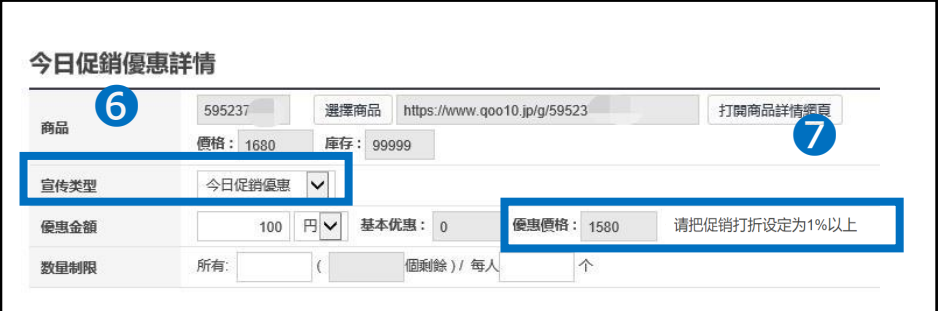

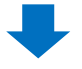

#### ❽ 设置数量限制 设置特价销售商品的总数量(必填选项)和 单人单次购买上限数量(选填选项)。

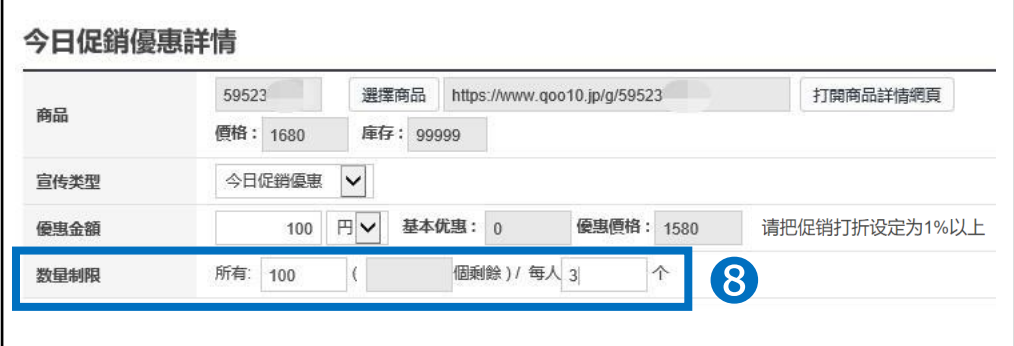

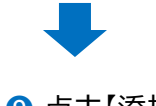

### ❾ 点击【添加】

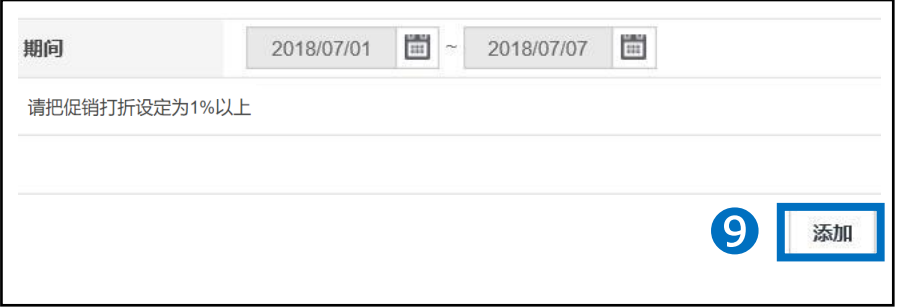

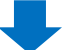

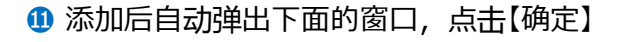

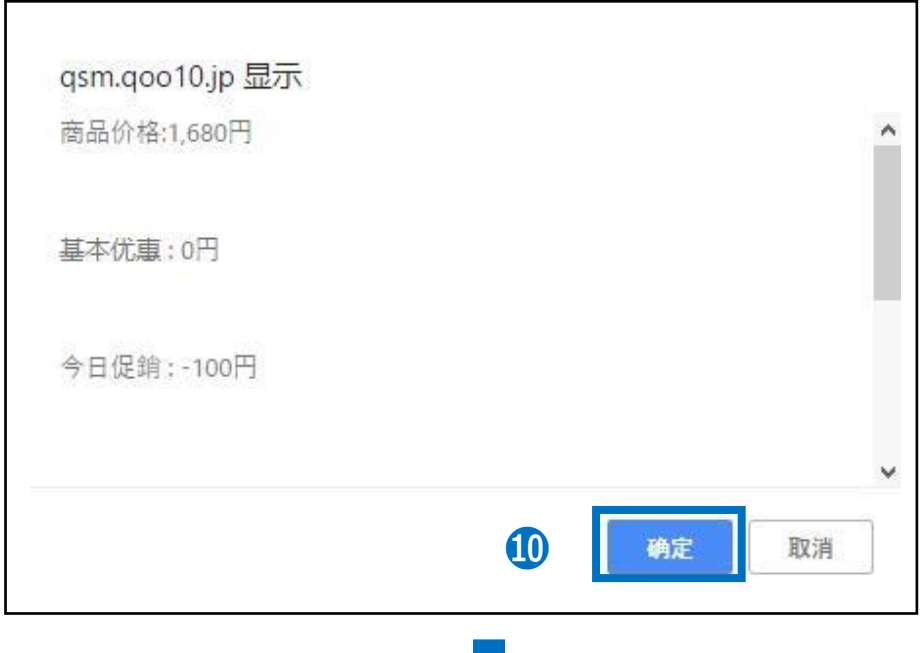

**⑫** 确认是否正常设置完毕。

#### 点击限时特价&今日特惠页面上端【搜索】按钮,确认设置是否正确。

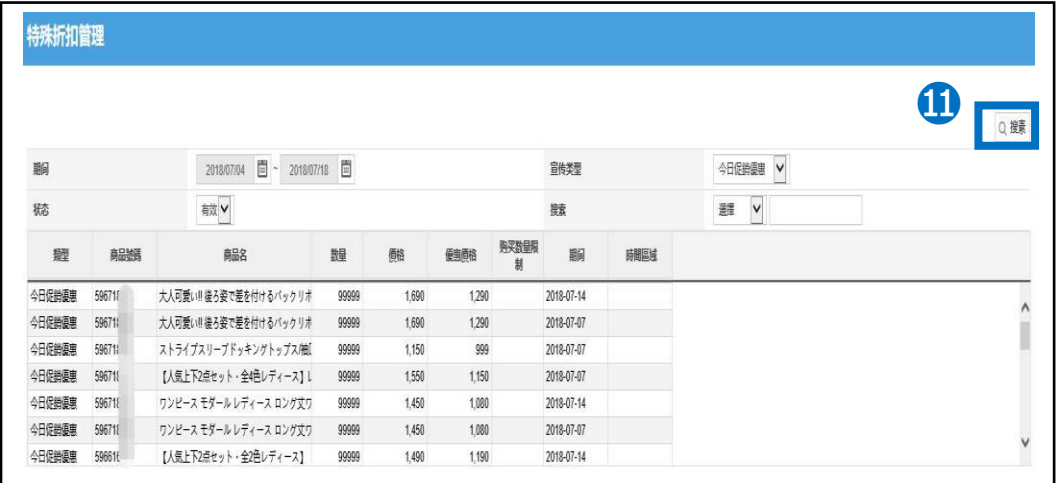

# <span id="page-19-0"></span>**今日特惠设置方法**

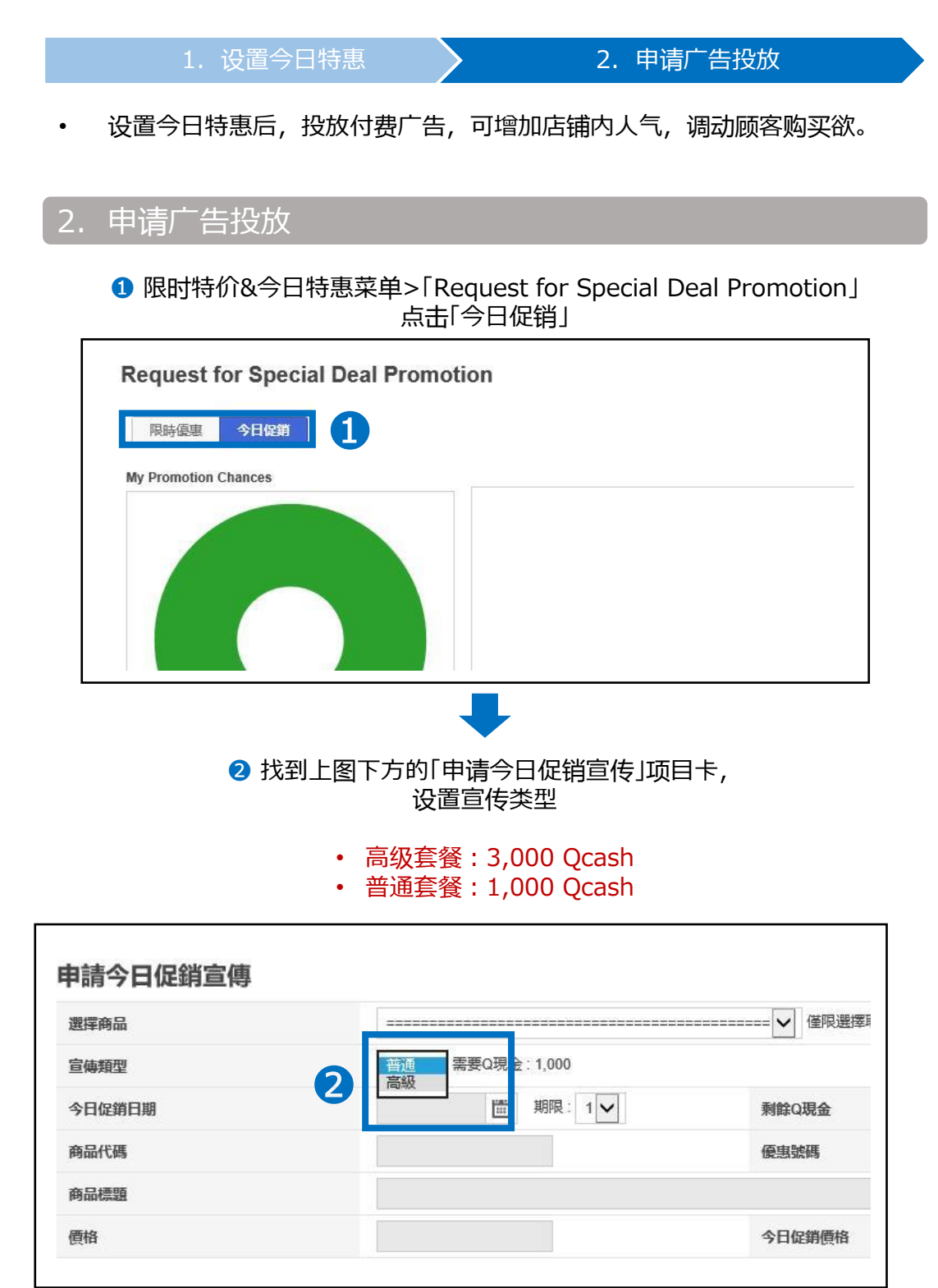

# **今日特惠设置方法**

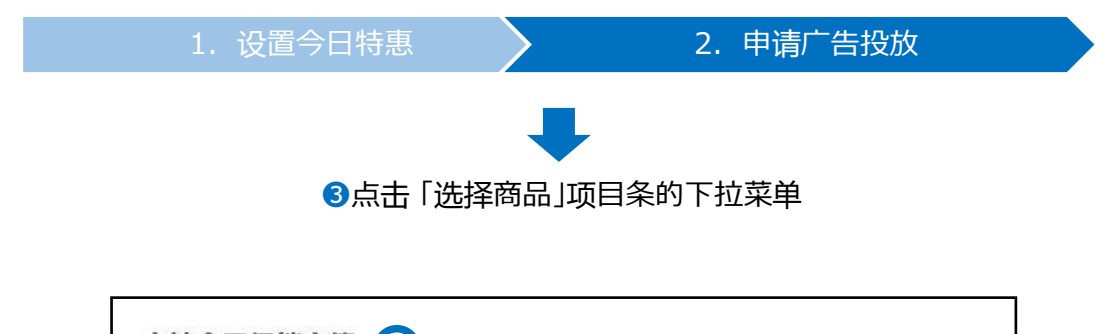

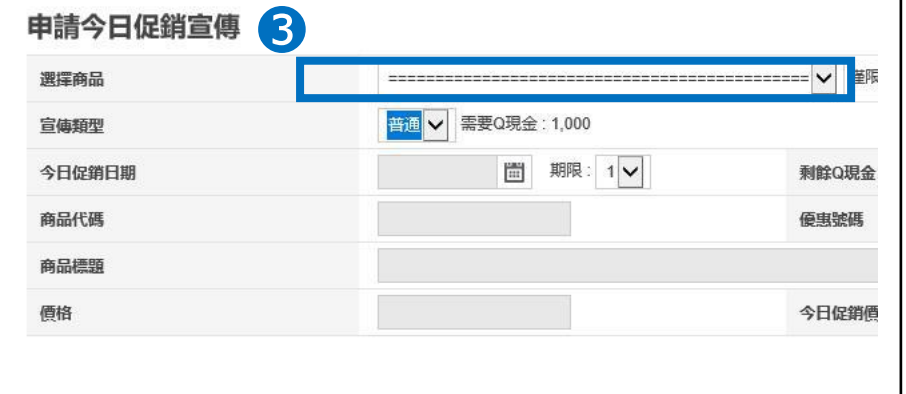

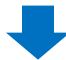

#### ➍ 从下拉菜单中选择想要投放的商品和优惠时间。

在「1. 设置今日优惠」时设置的所有优惠商品都会显示在下拉菜单。 注意不要选错商品代码与投放时间。

| [5901  | `2018.07.05~2018.07.11 1★新作 パール付き透けチュールトップス トップス 透け感 袖デザイン!袖デ       |
|--------|---------------------------------------------------------------------|
| [5954] | 2018.07.05~2018.07.11 ] フラワーレースブラウス プラウス SMLLL レディース トップス 7分        |
| [5938] | 2018.07.07 ~ 2018.07.13   チュールトップス トップス 透け感 袖デザイン! 袖デザイン! パール付き透けチュ |
| [5967  | 2018.07.07~2018.07.13   ワンピース モダール レディース ロング丈ワンピース モダール レディース ロ     |
| [5966] | 2018.07.07~2018.07.13]【一枚で華やかなVネックオールインワン】ゆる~くおしゃれに!楽してスタイリッシ       |
| [5952] | 2018.07.07 ~ 2018.07.13 ] 細身 着やす効果ワンピース ロング丈 ワンピー フレアAライン 細脚 カーキ    |
| [5967  | 2018.07.07~2018.07.131ストライプスリーブドッキングトップス/袖口近くのリボンと程よいボリュームが女性       |
| [5967  | 2018.07.07~2018.07.13 ] 大人可愛い!! 後ろ姿で差を付けるバックリボンTシャツトップス カットソーT      |
| [5967  | 2018.07.07 ~ 2018.07.13   【人気上下2点セット・全4色レディース】レース付き 透かし彫り           |
| [5955  | 2018.07.07 ~2018.07.13 ] 水着の上に可愛く体型カバー♪ガーリーなレース素材☆ 女性用 ショーパン 短パ     |
| [5966] | 2018.07.07~2018.07.13]【人気上下2点セット・全2色レディース】                          |
| [5922] | 2018.07.08~2018.07.13   さらてろ ブラウス★ネクタイデザイン トップス シンプル サラサラ★大きいサイ     |
| [5952] | 2018.07.09~2018.07.16] 『ウエストデザインで、女性らしく美しく! 』シンプルな大人ワンピ。ワンピース /     |
| [5954] | 2018.07.09~2018.07.16 ] 新品入荷! 前後2wayで着られるデザインの万能シャツは、ボリュームスリーブウエ    |
| [5938] | 2018.07.10~2018.07.16 ] 紫外線対策や冷房対策としてもオススメ サイドスリットナシジロングカーディガン      |
| [5961  | 2018.07.10~2018.07.16   2点SET!!! 【レース キャミソール X Tシャツ アンサンオル】 T       |
| [5954] | 2018.07.10~2018.07.16   可愛くなりたい夏に。無地シリーズ ワンピース 大人 上品 夏ワンピ エレガント     |
| [5967  | 2018.07.14~2018.07.20   ワンピース モダール レディース ロング丈ワンピース モダール レディース ロ     |
| [5914] | 2018.07.14~2018.07.20   【長袖と半袖】花柄ブラウス オーバーサイズ 美ゆる 花柄シャツ ふんわり ゆる     |
| [5922] | (2018.07.14~2018.07.20   さらてろ プラウス★ネクタイデザイン トップス シンプル サラサラ★大きいサイ    |
| [5952] | 2018.07.14 ~ 2018.07.20   細身 着やす効果ワンピース ロング丈 ワンピー フレアAライン 細脚 カーキ    |
| [5967  | 2018.07.14~2018.07.201大人可愛い!! 後ろ姿で差を付けるバックリボンTシャツトップス カットソーT        |
| [5955  | 2018.07.14~2018.07.20 ] 水着の上に可愛く体型カバー♪ガーリーなレース素材☆ 女性用 ショーパン 短パ      |
| [5966] | 2018.07.14~2018.07.201【人気上下2点セット・全2色レディース】                          |

п

#### ❺ 选择广告投放日 步骤❹时设置的期间中选择1天

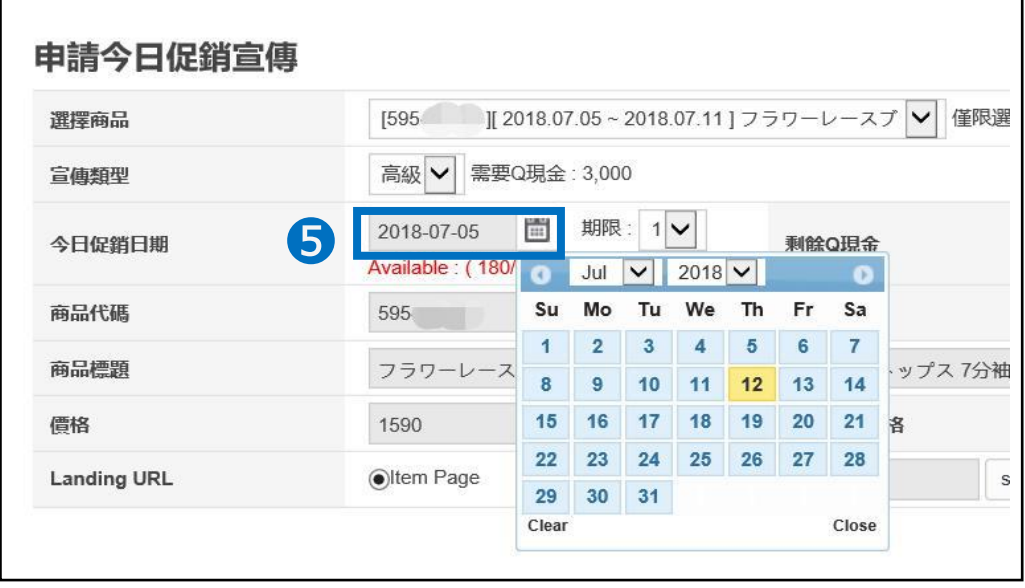

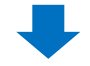

❻ 每个时间段的广告位有限。

Available显示为0的时候,即表示这个时间段的广告位已经被申请完了。建议 更换其他时间段再申请。

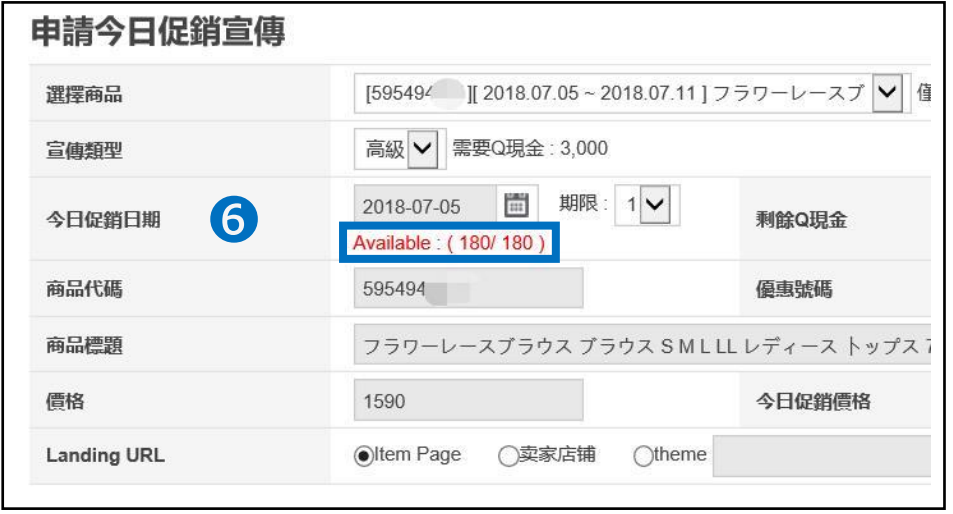

#### ☆小贴士

・广告投放位有数量限制。先申请先安排。由于是按照投放时间和时长来安排,所 以如果广告位满了,可能会提前截止申请。从广告投放前10天的上午10点开放 申请。 (e.g. 7/11投放广告、7/1の10 : 00开放申请) 如果想在双休日・节假日 投放,建议在申请开放后,马上就进行申请处理。

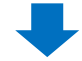

❼确认Qcash的余额 如果余额不足的话,点击【购买Q现金】,进行充值

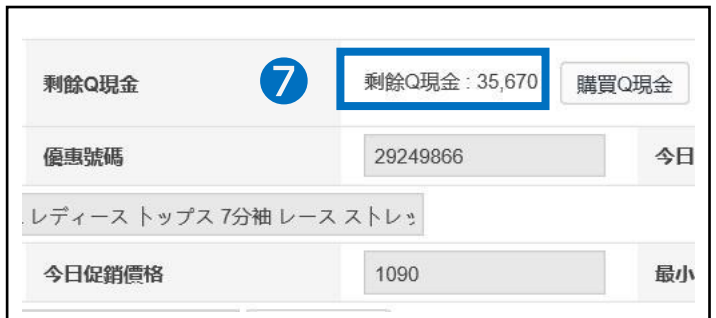

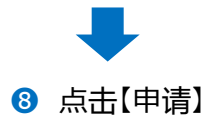

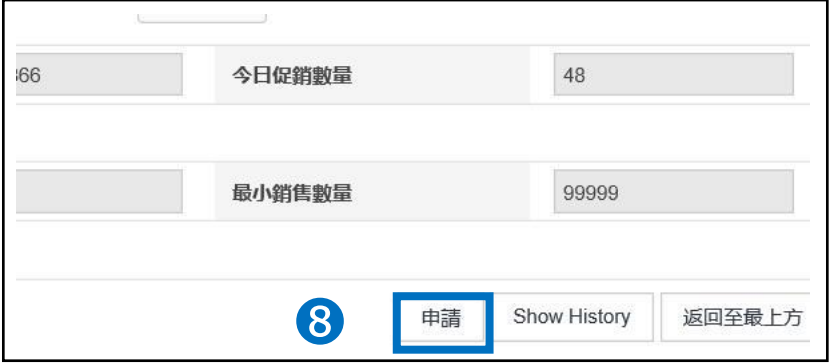

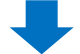

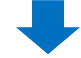

● 点击申请后, 自动弹出下面的窗口, 点击【确认】

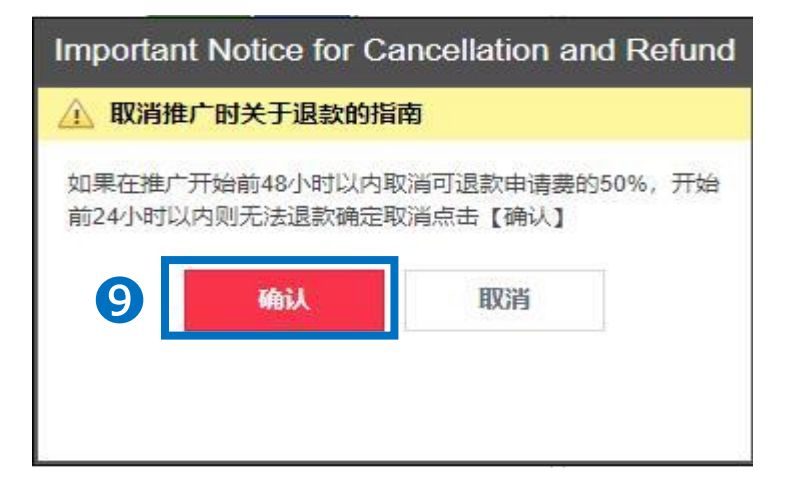

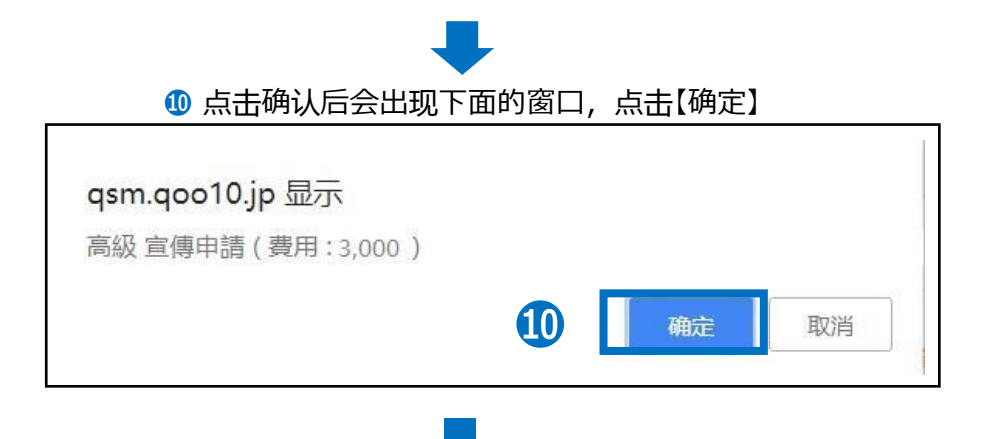

#### ⓫ 确认是否正常申请成功 ・点击【Show History】查看申请履历

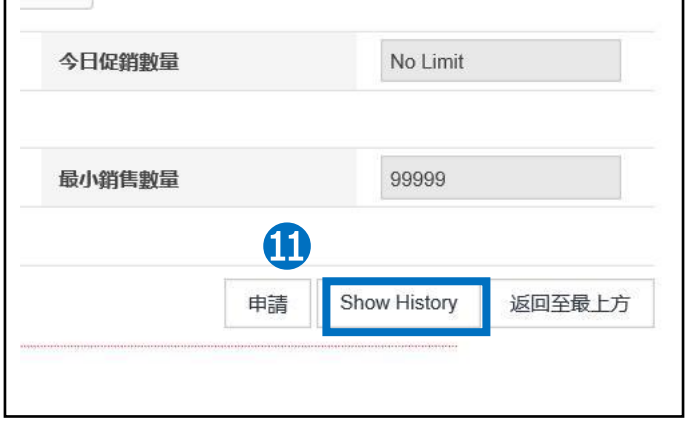

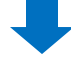

#### 点击后会自动弹出下面的窗口, ・类型设置「今日促销」,选择宣传日期区间, 点击右侧的【搜索】即可查看。

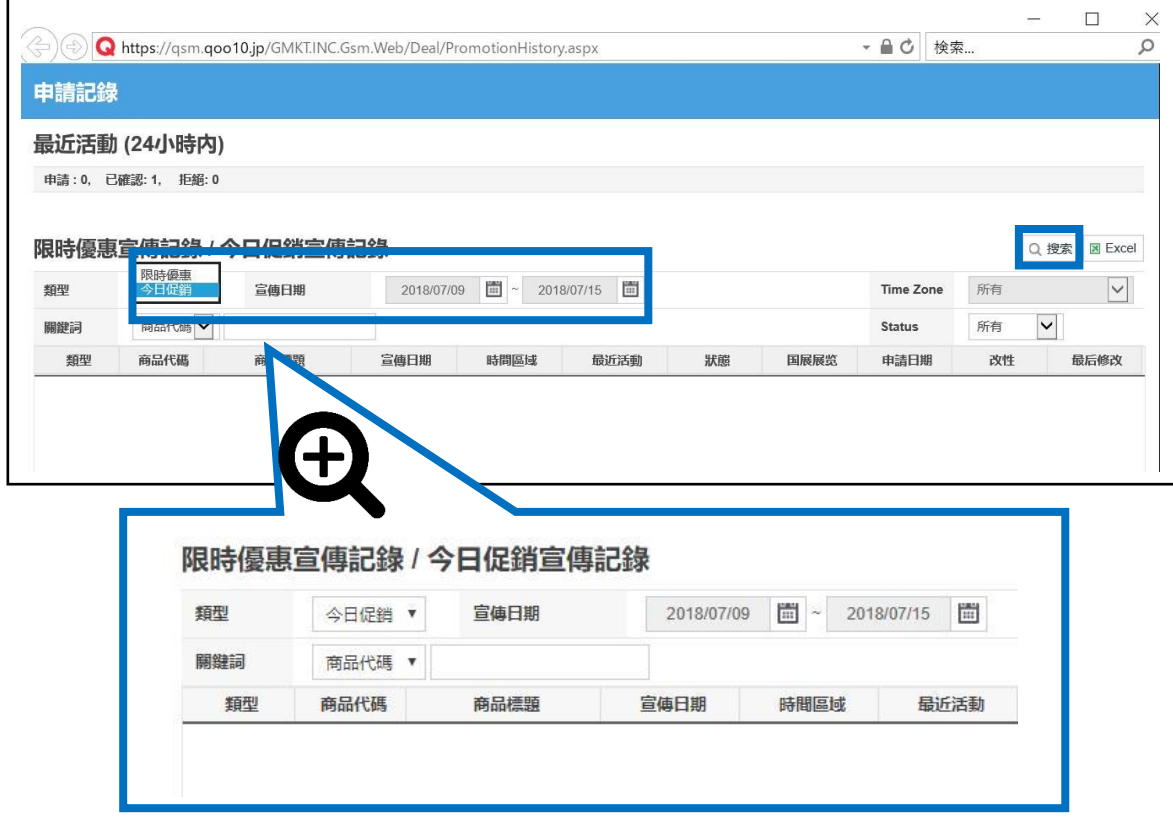

# <span id="page-25-0"></span>**如何修改・取消付费推广的今日特惠**

### 1. 高级套餐和普通套餐的区别

- 高级套餐申请后可以修改推广的商品。但是宣传类型・推广时间不能修改。如 要修改,需要将先前申请的内容取消后,重新申请。
- 普通套餐一旦申请后,一律不能修改。如要修改,请将先前申请的内容取消 后,重新申请。

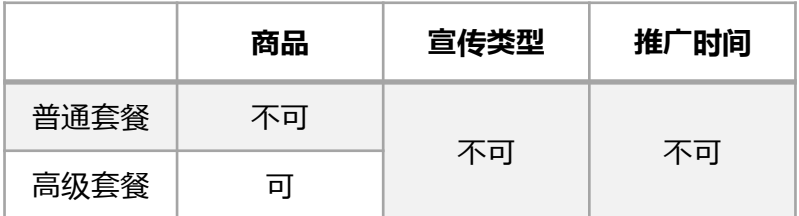

### 2. 如何修改已申请的推广商品

• 高级套餐,修改已申请的推广商品操作方法如下

➊限时特价&今日特惠页面>「申请今日促销宣传」或「申请限时优惠商品宣传 >

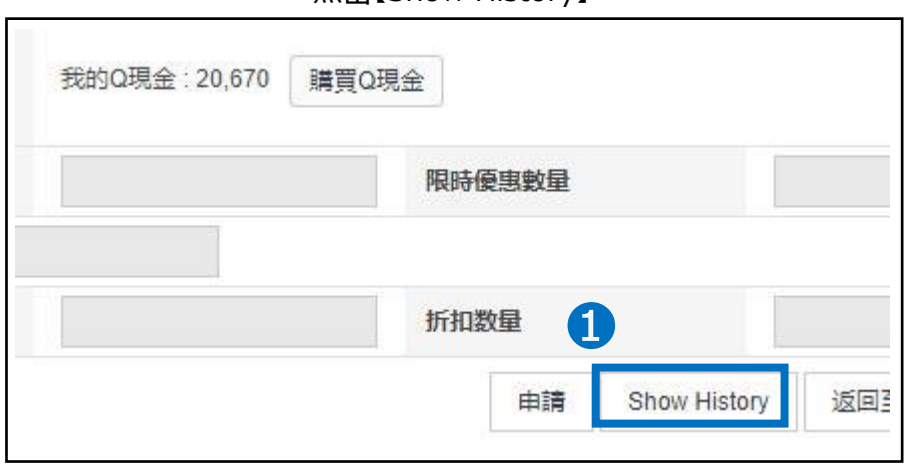

点击【Show History】

# 2.如何修改已申请的推广商品

#### 2 会弹出下图的窗口,类型选今日促销,设置宣传日期与商品代码,点击【搜索】

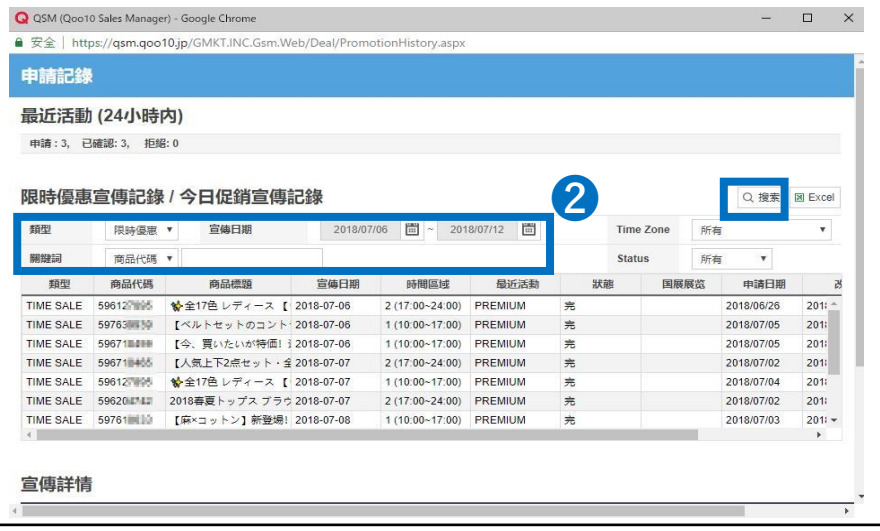

### ➌ 双击选中想要修改的商品

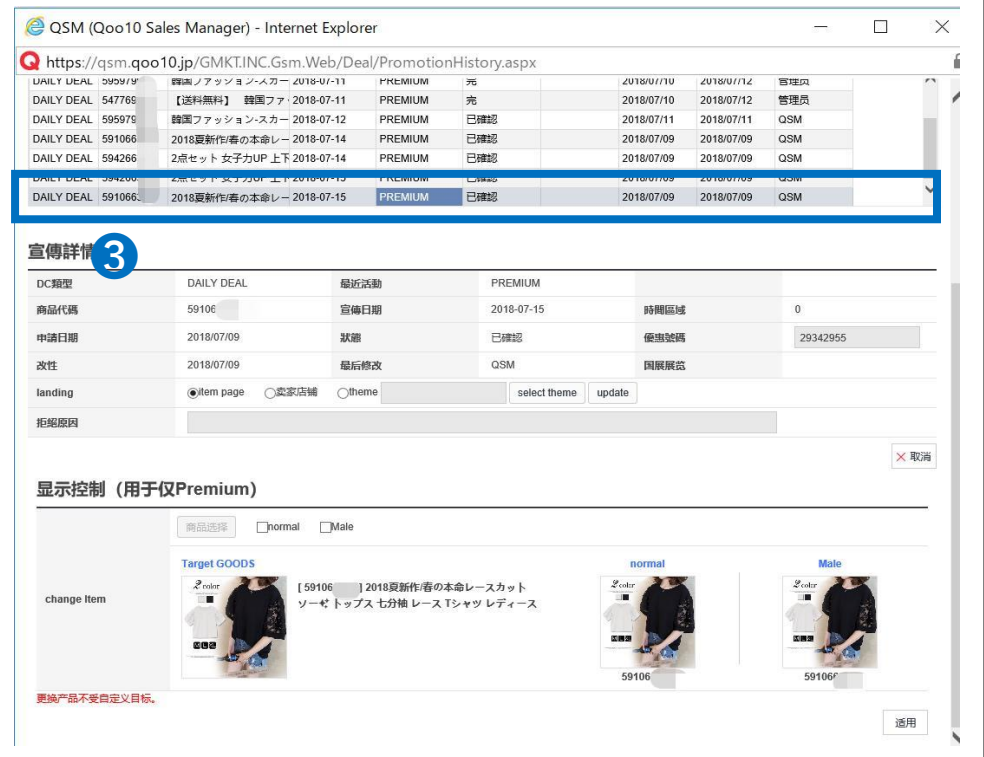

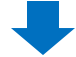

4 在「显示控制」选项卡中,可以选择想要修改的类型。

• normal:替换到面向女性的商品 • Male:替换到面向男性的商品 上面两项可全选。

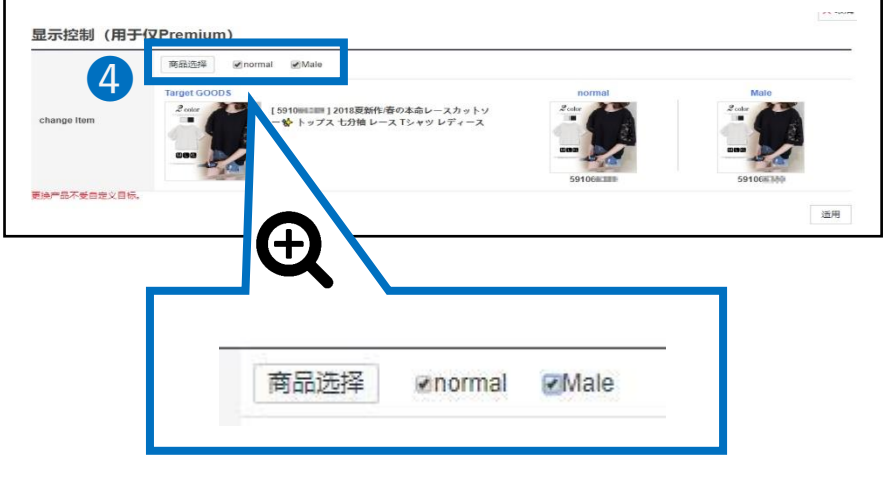

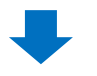

6 点击【商品选择】,会显示同一时间段内,设置的其他推广商品。选择想要替换 的商品。

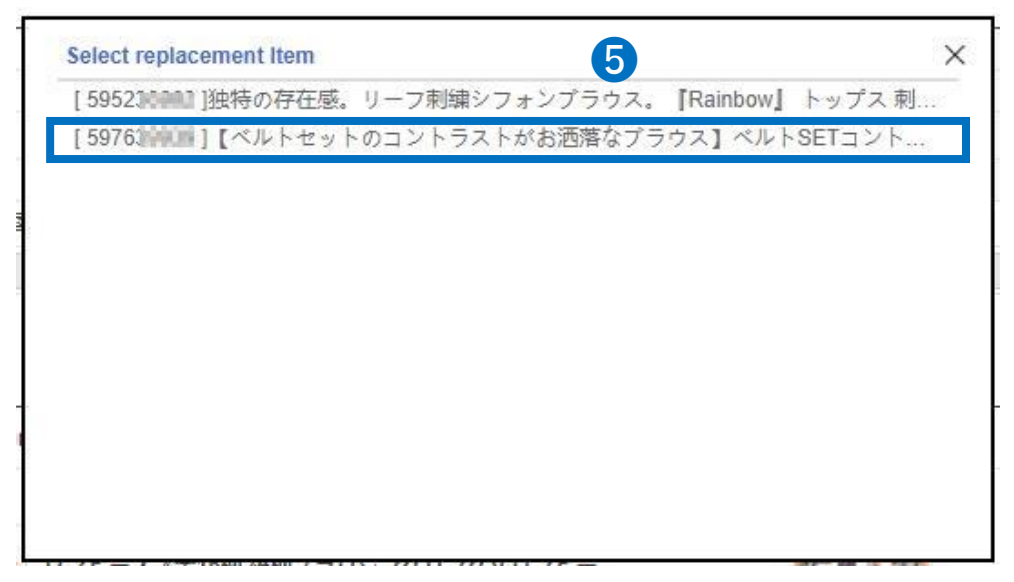

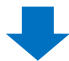

6 查看右侧的商品图标是否已经替换成步骤6中选择的商品。

<span id="page-28-0"></span>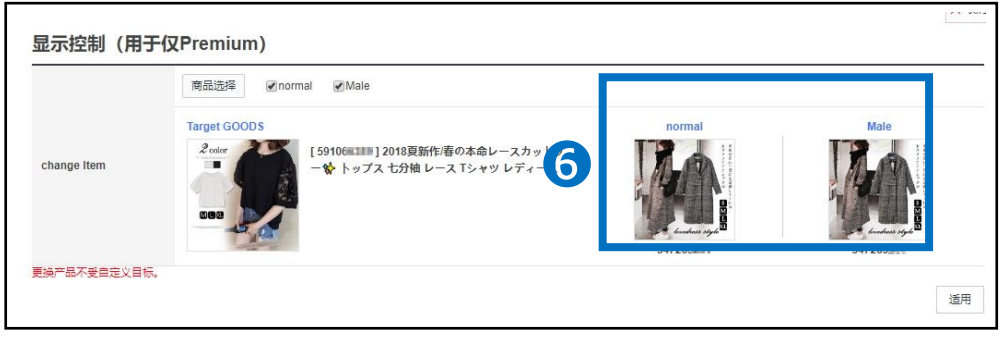

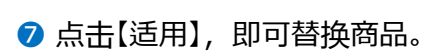

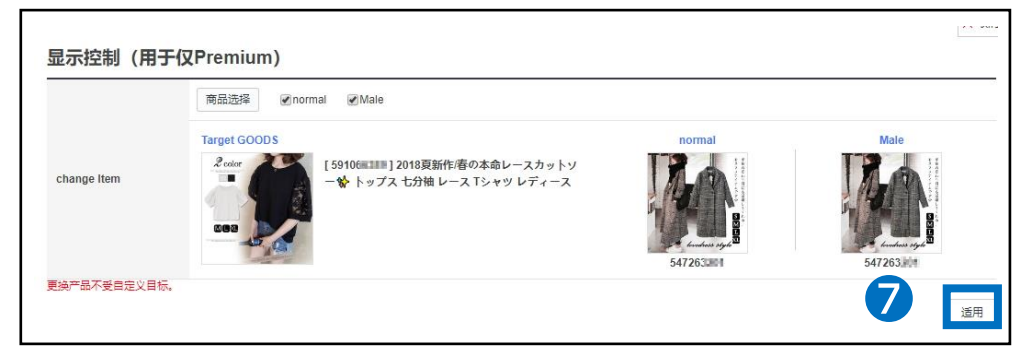

# 3. 如何取消已申请的推广商品

• 先按照【修改已申请的推广商品】步骤❶~❸处理。

➊ 找到「宣传详情」项目栏,点击右下角【取消】

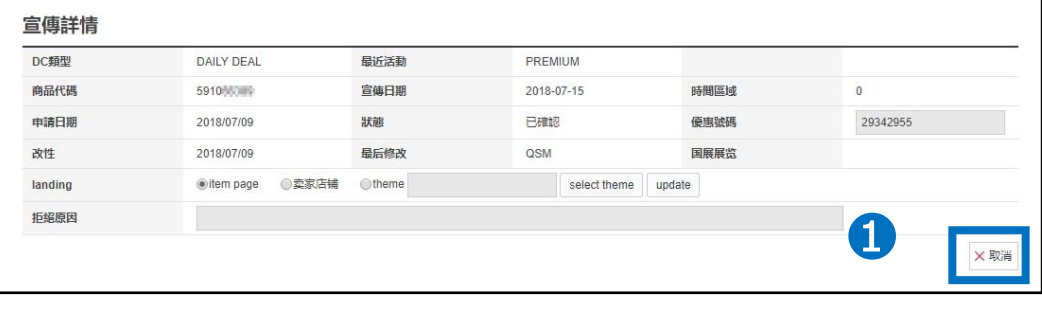

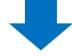

**2** 确认取消后的退款Qcash金额,点击【确认】

退款金额根据取消的时间,划分为下面三类。 • 推广期48小时取消:全额退款

- 推广前48小时~24小时取消:退一半的推广费 • 不满24小时:无法退款
- Important Notice for Cancellation and Refund ▲ 在推广取消时退款的通知 取消时将退款的金额 23,000Q币 确认 ➋消除

# <span id="page-30-0"></span>**今日特惠的结算方法**

### 1. 结算方法的计算公式

• 今日特惠售出的商品的结算方法,请参考下面的计算公式。

结算价 = 今日特惠的销售价格 - (特惠前的销售价格X手续费率)

2. 结算方法图例

**通常情况**

手续费为10%的商品,销售价格为1000円的情况

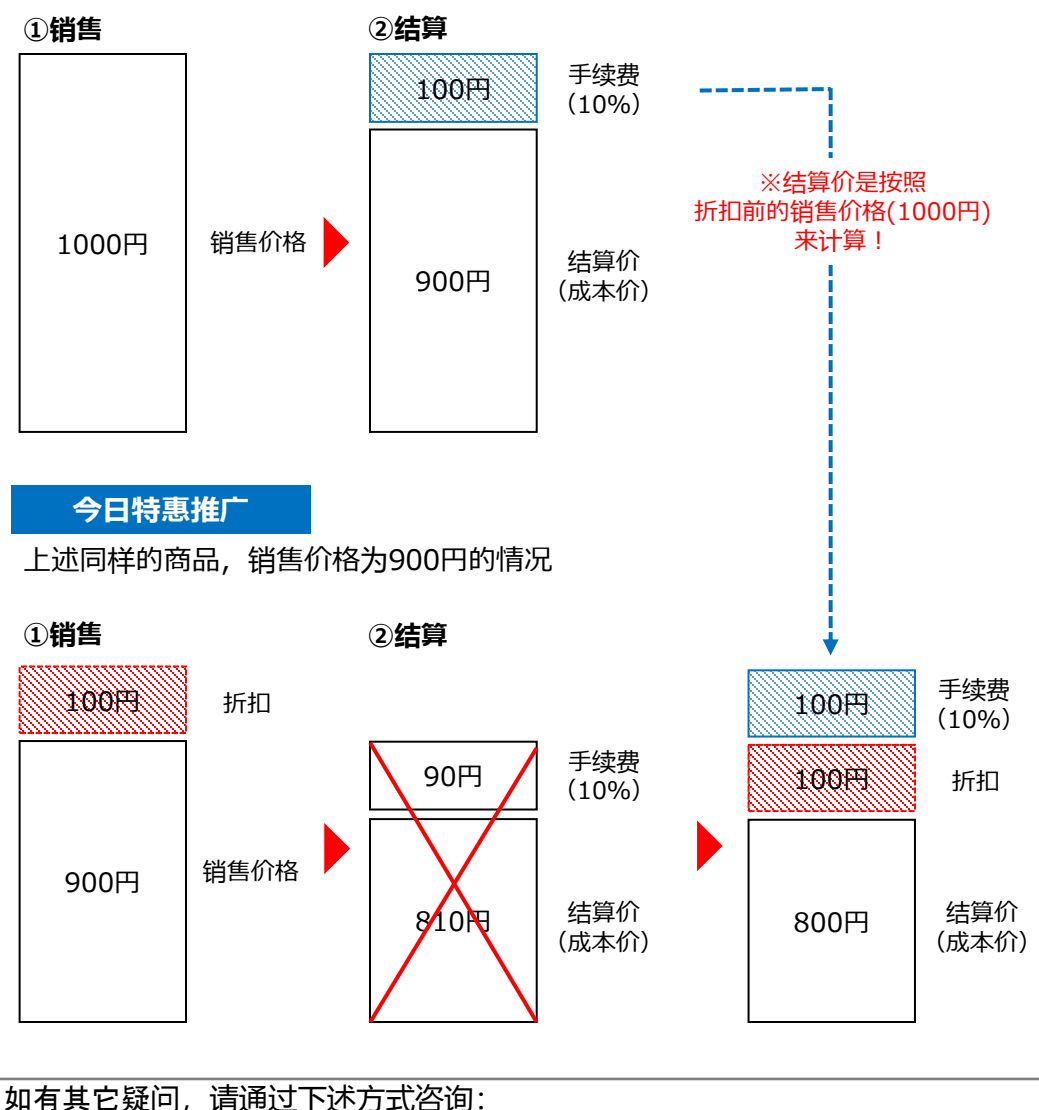

<u>向Qoo10[进行咨询](https://qsm.qoo10.jp/GMKT.INC.Gsm.Web/Popup/Callcenter/pop_MessageSend.aspx?page_gubun=NEW&from=EDITINFO)</u>>选择类型: [JQSM操作方法] > [广告推广・优惠券・Qcash]